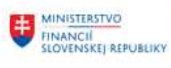

EURÓPSKA ÚNIA Európsky fond regionálneho rozvoja<br>OP integrovaná infraštruktúra 2014 -:

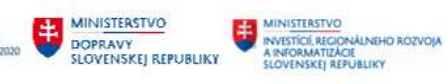

# POUŽÍVATEĽSKÁ PRÍRUČKA PRE PROJEKT CES

Aplikačný modul M17 – Konsolidácia

Spracovanie Konsolidačného balíka

## Centrálny ekonomický systém

Operačný program Integrovaná infraštruktúra, Prioritná os 7

Názov projektu: Implementácia Centrálneho ekonomického systému

Kód ITMS 2014+ projektu: 311071M898

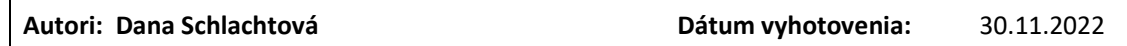

#### História zmien

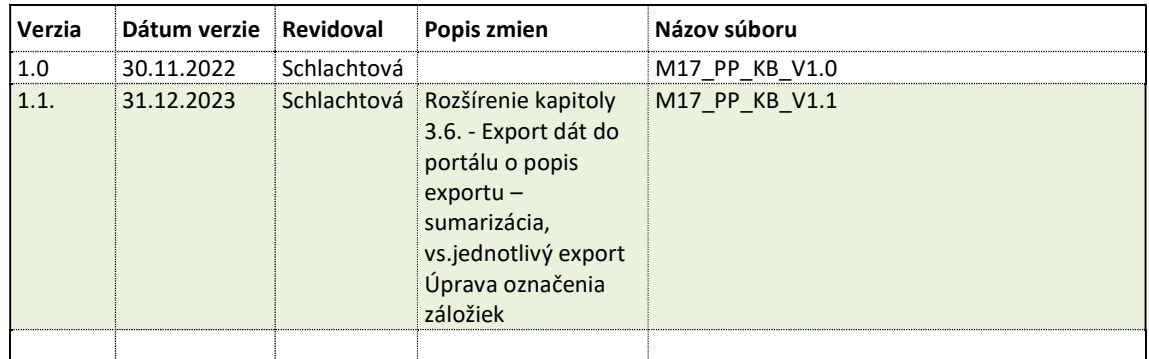

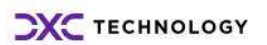

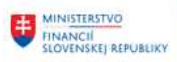

EURÓPSKA ÚNIA<br>Európsky fond regionálneho rozvoja<br>OP Imegrovaná infraštruktúra 2014 – 2020

# Obsah

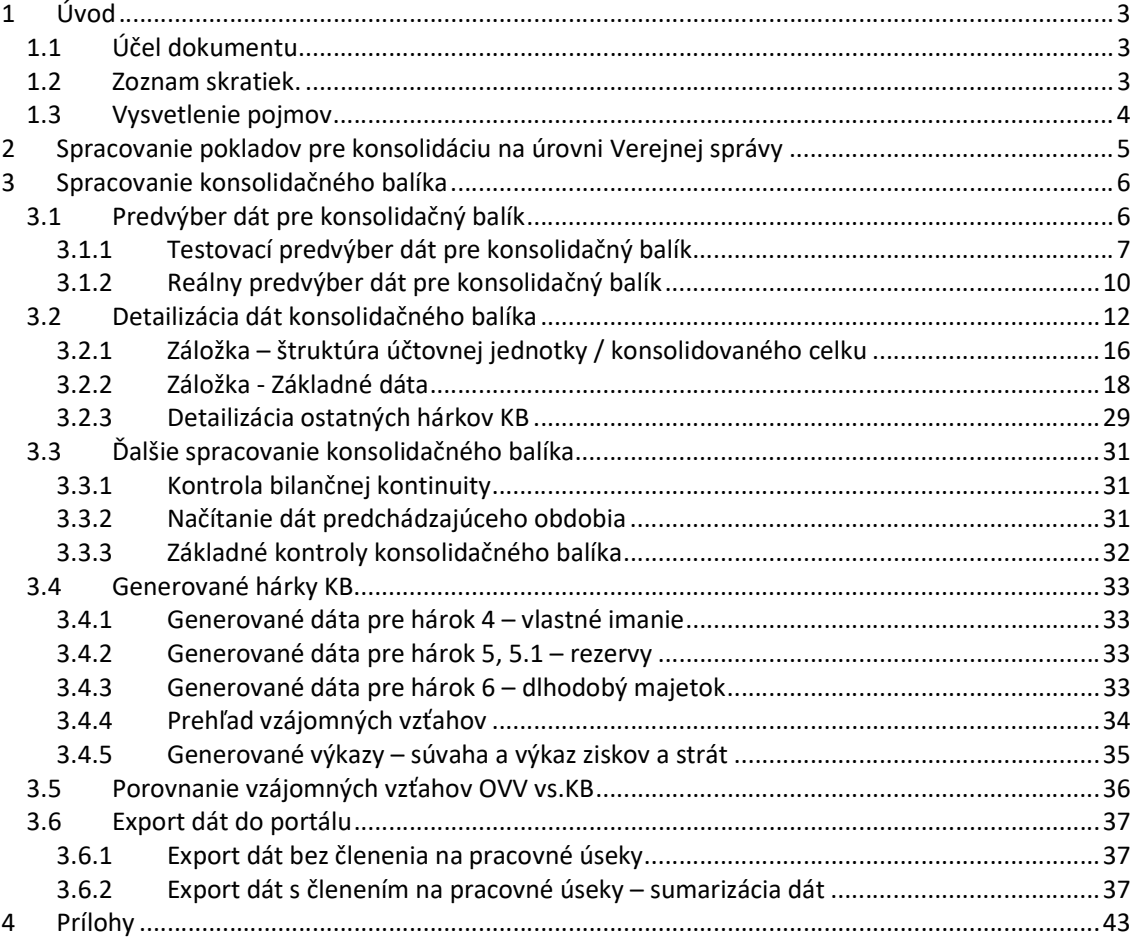

MINISTERSTVO MINISTERSTVO MINISTERSTVO MEDICINALE REPUBLIKY ANGOLOGICAL ARAGONATIZACIONALE ADDITIONALE ADDITIONALE AND NOVINSKE REPUBLIKY

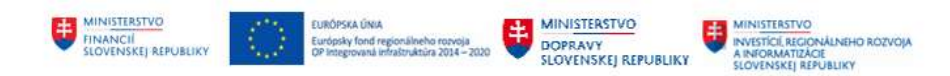

# 1 Úvod

# 1.1 Účel dokumentu

Modulová príručka je spracovaná tak, aby v jednotlivých kapitolách predstavovala aktivity, ktoré sú popísané v schválenej DŠR2 (v kapitolách 5.1 a 5.2) a zároveň boli kapitoly naviazané na jednotlivé SAP objekty.

Cieľom takéhoto postupu je s využitím vzájomnej logiky doteraz spracovaných a schválených dokumentov v podobe DŠR2, procesných dokumentov, toto prepojenie sumarizovať do modulovej používateľskej priručky. Z uvedeného je zrejmé, že takto pripravená príručka v rukách používateľa (HOG/OG/...) bude návodom, ako správne realizovať príslušný modulový proces.

Každý modul, ktorý pracuje s workflow, ho zaradí do svojej príručky tak, aby bol tento proces implementovaný v rámci modulového dokumentu.

Takto pripravená príručka bude aj naďalej aktualizovaná (rozširovaná a dopĺňaná) až do nábehu systému do produktívnej prevádzky.

Príručka pre spracovanie pokladov pre konsolidáciu – odsúhlasovací formulár a konsolidačný balíku je pripravená na základe existujúcej funkcionality popísanej v rámci dokumentu DŠR2.

# 1.2 Zoznam skratiek.

V tejto podkapitole je uvedený zoznam skratiek v podobe jeho zotriedeného zoznamu. Tabuľka je zhrnutím skratiek identifikovaných a používaných v rámci tejto príručky.

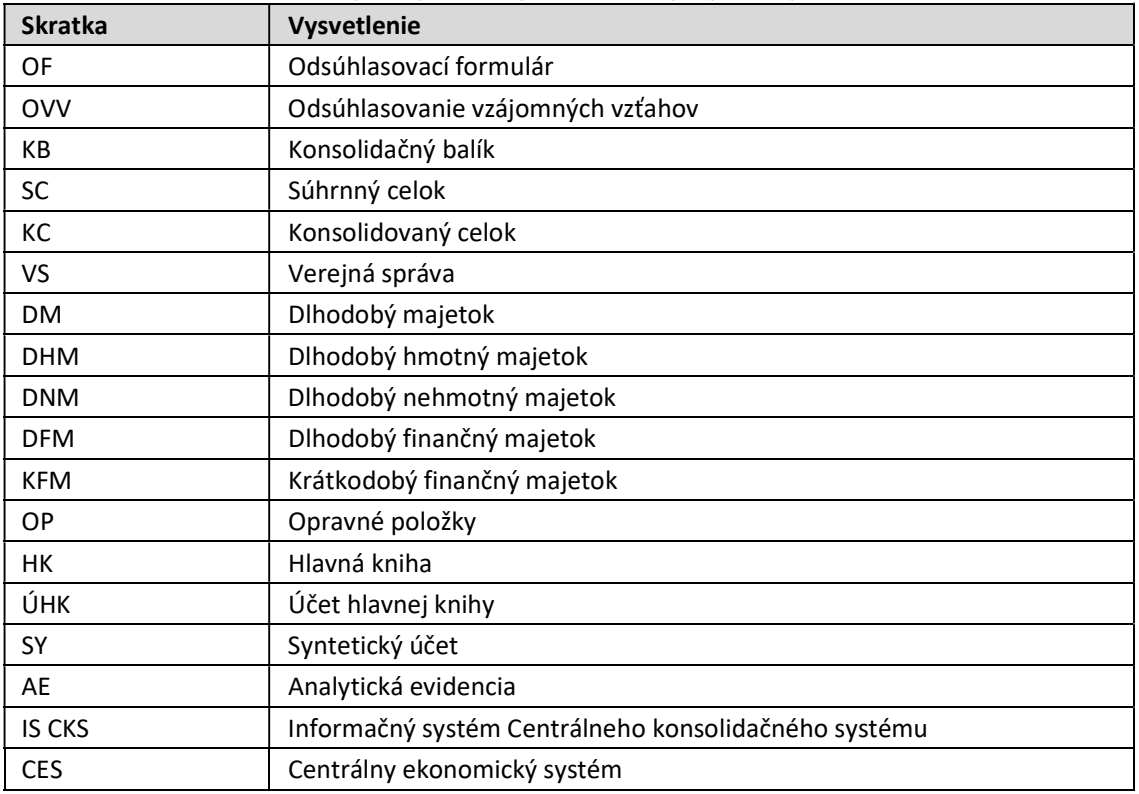

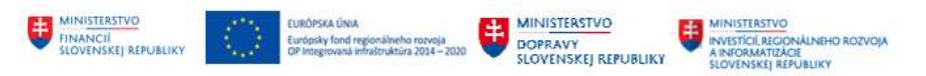

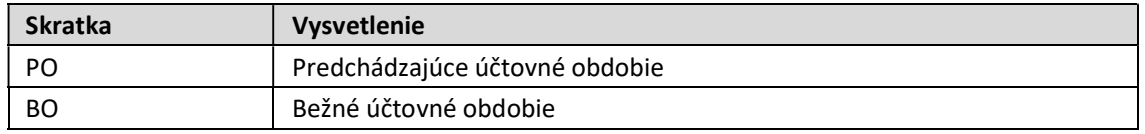

# 1.3 Vysvetlenie pojmov

V tejto podkapitole je uvedený zoznam vysvetlení jednotlivých pojmov v podobe jeho zotriedeného zoznamu. Tabuľka je zhrnutím pojmov identifikovaných a používaných v rámci tejto príručky.

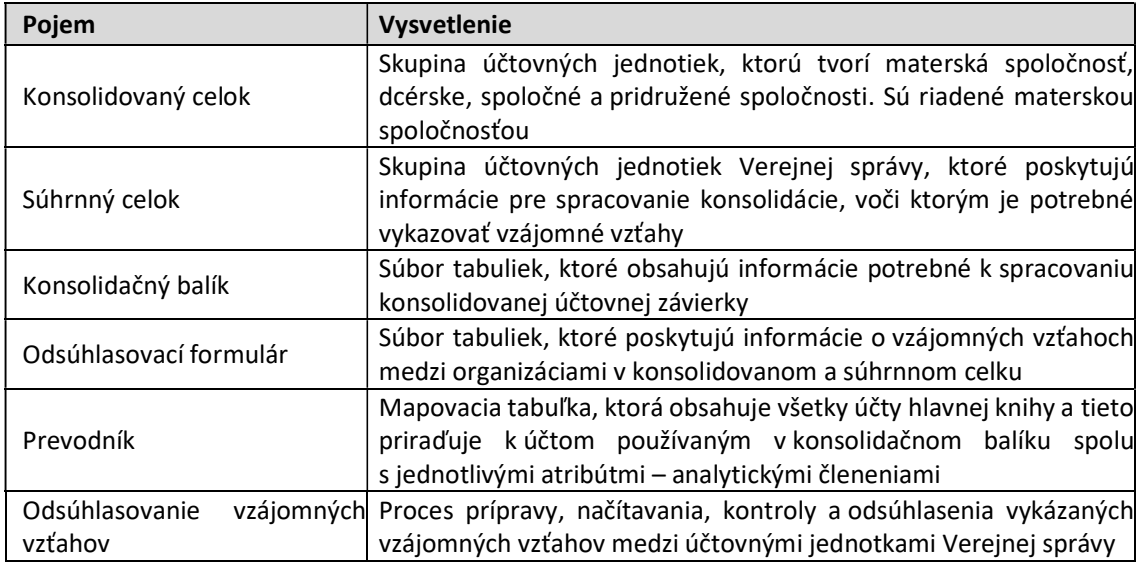

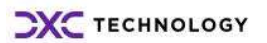

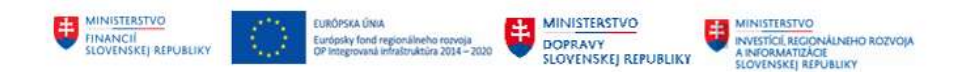

# 2 Spracovanie pokladov pre konsolidáciu na úrovni Verejnej správy

Konsolidácia na úrovni Verejnej správy predstavuje procesy, ktoré súvisia s prípravou konsolidačných balíkov na úrovni jednotlivých účtovných jednotiek Verejnej správy, ich načítaním a spracovaním na úrovni portálu a následne načítaním do modulu výkazníctva a konsolidácie.

Aplikácia APD predstavuje komplex programov určených pre výber dát. Má za úlohu pripraviť dáta určené pre prípravu konsolidácie. Prostredníctvom jednotlivých programov sa dáta z účtovníctva vyberú do internej tabuľky, v ktorej sa ďalej spracovávajú, upravujú. Výstupom spracovania je súbor, ktorý sa načíta do portálu a je podkladom pre prípravu konsolidačného balíka.

Jednotlivé programy pracujú s číselníkmi účtovných jednotiek, účtov a analytických členení označovaných ako atribúty v takej štruktúre, ako s nimi pracuje odsúhlasovací formulár a konsolidačný systém IS CKS.

Spracovanie dát konsolidačného balíka predstavuje procesy popísané v dokumente DSR2\_M17\_030\_Spracovanie\_Kb a subprocesov DSR2\_CES\_M17\_031\_Detailizacia\_uctov\_dlhodobeho\_majetku\_a\_opravnych poloziek k dlhodobemu majetku, DSR2 CES M17 032 Detailizacia uctov vlastneho imania, DSR2\_CES\_M17\_033\_Detailizacia\_uctov\_rezerv, DSR2\_CES\_M17\_034\_Detailizacia\_opravnych\_poloziek\_k\_financnemu\_majetku, DSR2\_CES\_M17\_035\_Detailizacia\_opravnych\_poloziek\_k\_pohladavkam, DSR2 CES M17 036 Detailizacia ostatnych harkov KB, DSR2\_CES\_M17\_037\_Detailizacia\_uctov\_financneho\_majetku

Súbor programov je možné rozdeliť na dve základné časti :

- proces prípravy odsúhlasovacieho formulára
- spracovanie dát pre konsolidačný balík pre účtovnú jednotku.

Aplikácia pokrýva okrem spracovania odsúhlasovacieho formulára a konsolidačného balíka aj oblasti :

- definícia prevodníka účtov hlavnej knihy účtovnej jednotky a účtov IS CKS
- porovnanie číselníka účtovných jednotiek Verejnej správy s databázou odberateľov a dodávateľov účtovnej jednotky a načítanie do systému
- predvýber dát z IS SAP so zápisom do zákazníckej tabuľky
- detailizácia, ako proces úpravy, dodatočného spracovávania dát vrátane generovania účtovných výkazov súvaha a výkaz ziskov a strát
- generovanie .pdf formátov pre odsúhlasovací formulár a konsolidačný balík
- export údajov vo forme .csv súboru pre účely načítania na portál.

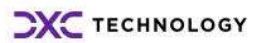

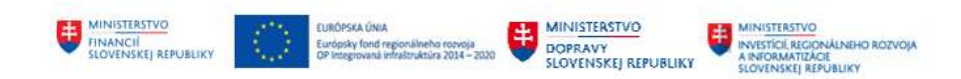

# 3 Spracovanie konsolidačného balíka

Proces spracovania konsolidačného balíka je tvorený výberom dát z účtovníctva, doplnením požadovaných informácií, identifikáciou vzájomných vzťahov, detailizáciou vybraných položiek až na úroveň pohybu v priebehu účtovného obdobia.

Používateľ pripraví podklady pre konsolidačný balík v v transakcii "ZAPD" - priamym vyvolaním v príkazovom poli alebo cez Užívateľské menu SAP : ZAPD -> Proces -> Spracovanie konsolidačného balíka

▼ <u><br Konsolidačný</u> balík

- $\cdot$   $\heartsuit$  ZAPD PREDVYBER Predvýber dát
- $\cdot$   $\heartsuit$  ZAPD DET Detailizácia
- ♡ ZAPD\_COLLECT Hromadný export do súboru za viac UJ/UO

# 3.1 Predvýber dát pre konsolidačný balík

Proces predvýberu dát pracuje na základe vopred nadefinovaného prevodníka účtov hlavnej knihy účtovnej jednotky a databázy partnerov. Predvýber spracuje dáta zo systému pre účely ďalšej detailizácie alebo úprav vzájomných vzťahov.

Samotný proces predvýberu používateľ realizuje v

Používateľ pripraví podklady pre konsolidačný balík v v transakcii "ZAPD\_PREDVYBER – Predvýber dát" priamym vyvolaním v príkazovom poli alebo

cez Užívateľské menu SAP :

ZAPD -> Proces -> Konsolidačný balík -> Predvýber dát

#### ▼ <u>J</u> Konsolidačný balík

- ⊙ ZAPD\_PREDVYBER Predvýber dát
- · C ZAPD DET Detailizácia
- ♡ ZAPD\_COLLECT Hromadný export do súboru za viac UJ/UO
- ·  $\circledcirc$  ZAPD\_PREVODNIK Predvýber dát detaily (prevodník)
- $\triangleright$   $\Box$  Poznámky

Predvýber dát používateľ realizuje v dvoch krokoch :

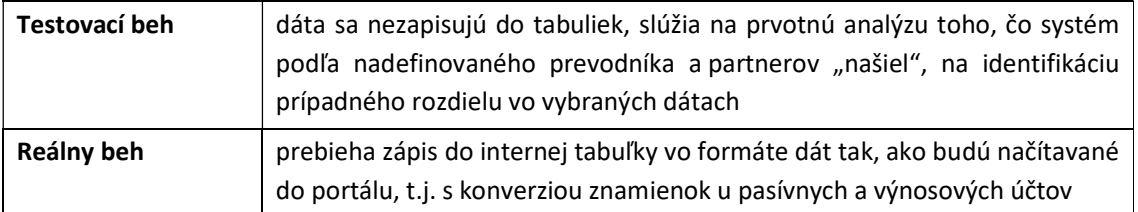

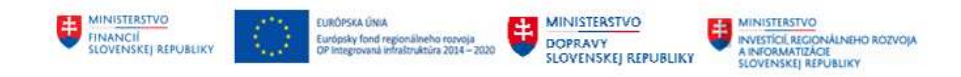

# 3.1.1 Testovací predvýber dát pre konsolidačný balík

Zadaním transakcie dostáva používateľ výberovú obrazovku, v ktorej zadáva

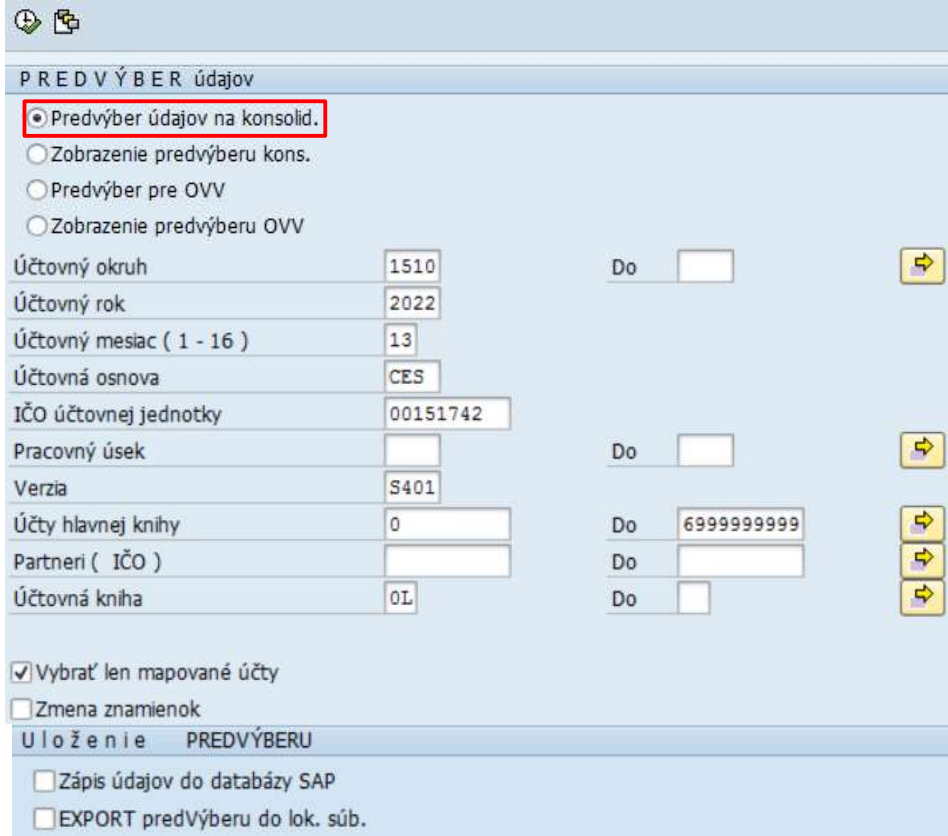

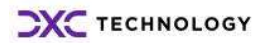

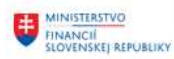

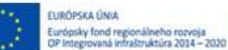

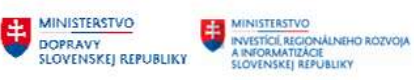

#### výberové kritériá :

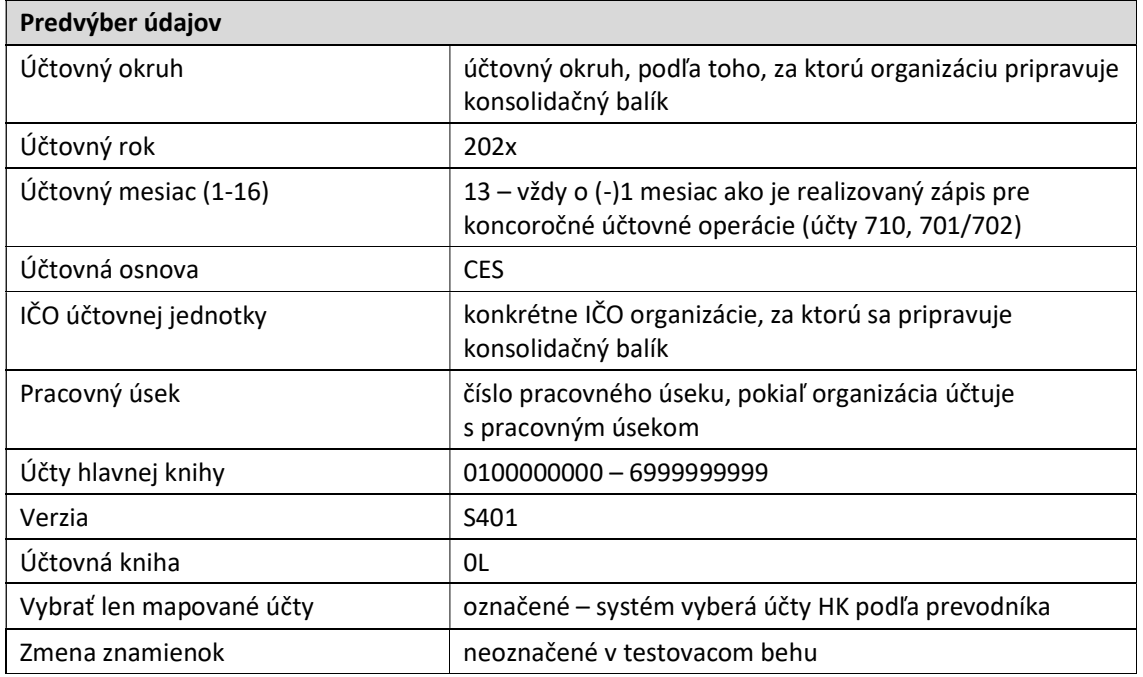

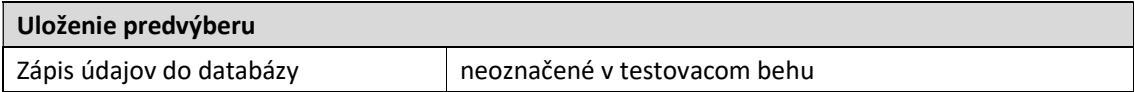

Používateľ môže využiť nadefinované varianty v ľavej hornej časti obrazovky kliknutím na ikonu  $\mathbb{G}$  -Vyvolanie variantu

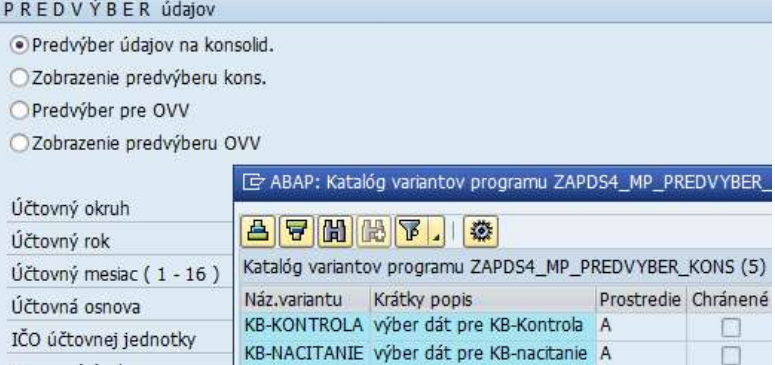

Po zadefinovaní výberových kritérií používateľ zvolí ikonu **CO** - Vykonanie. Na obrazovke sa zobrazí formou zostavy výsledok z testovacieho predvýberu dát.

#### Zostava sa skladá z troch častí :

Predvýber pre IČO účtovnej jednotky 00151742

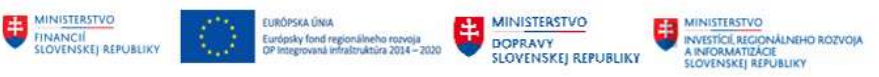

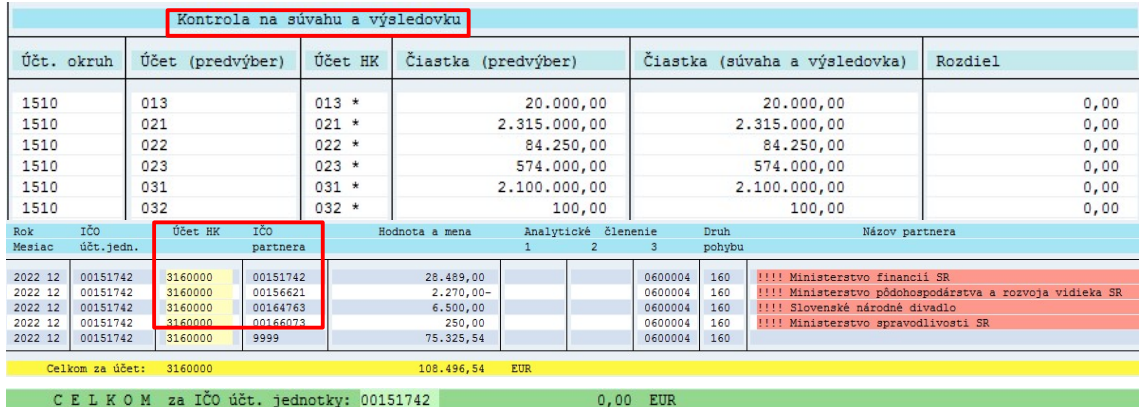

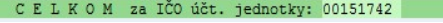

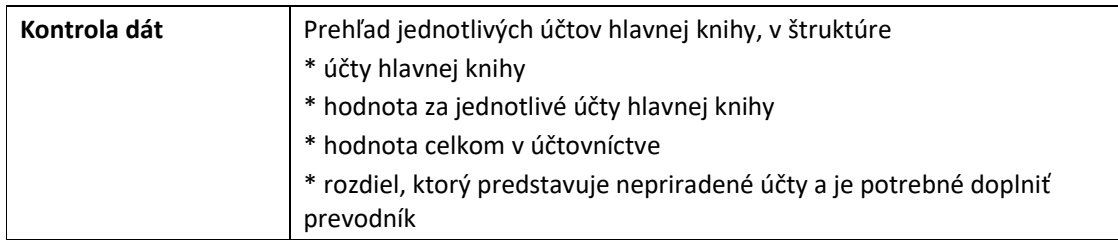

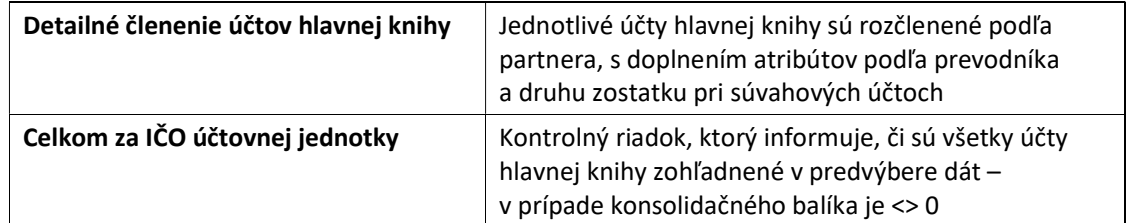

Analýza dát poskytne používateľovi tieto informácie :

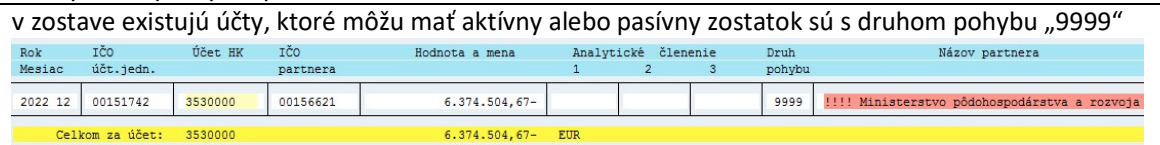

tieto položky bude treba v procese úpravy dát vzájomných vzťahov doplniť

položky, pri ktorých systém vykáže označenie partnera červeným s !!! – ide o informáciu pre používateľa o tom, že nedokáže jednoznačne identifikovať označenie partnera, t.j. je v systéme viackrát s rôznym označením

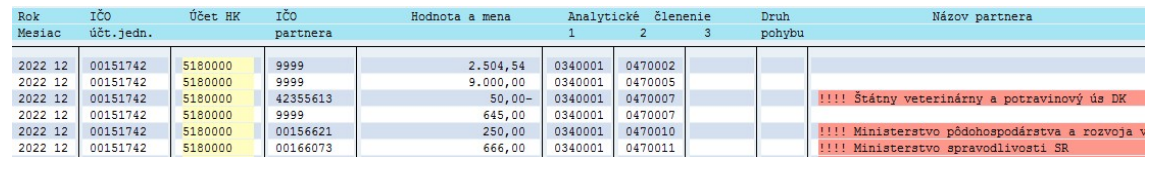

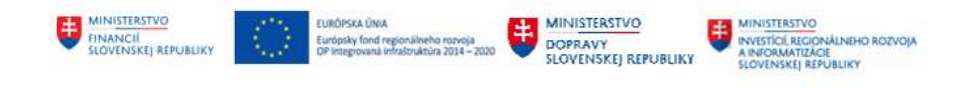

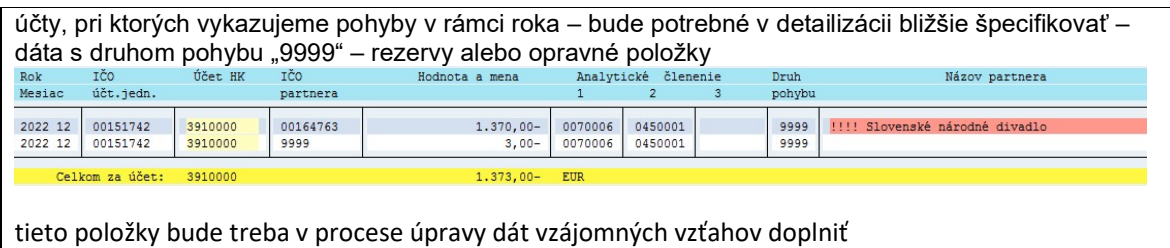

# 3.1.2 Reálny predvýber dát pre konsolidačný balík

Po analýze dát a prípadnej korekcii prevodníka používateľ môže zrealizovať reálny beh predvýberu dát.

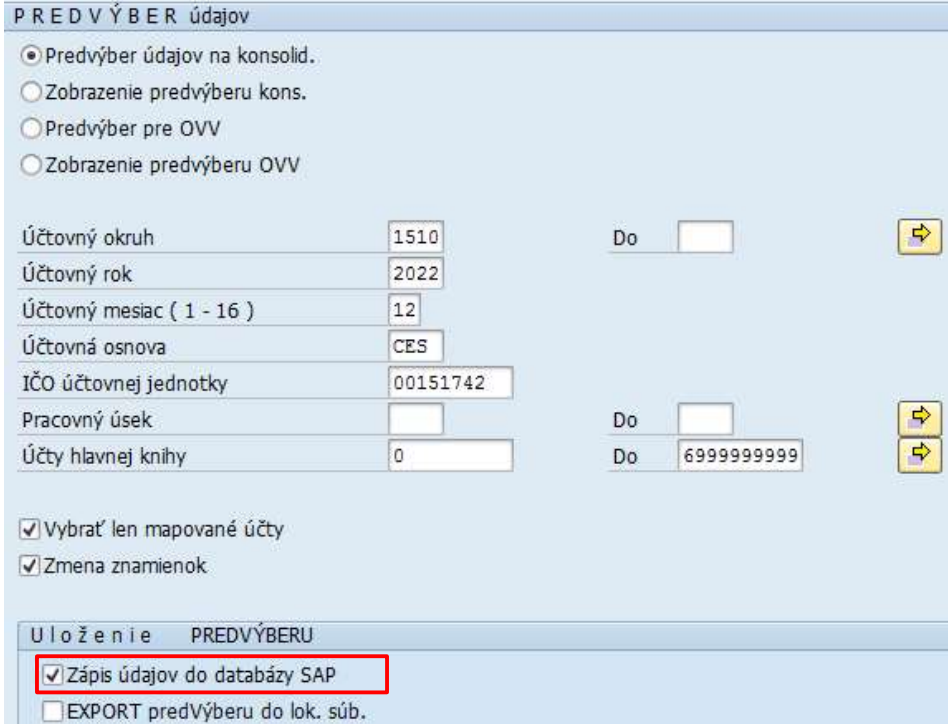

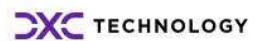

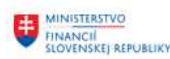

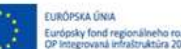

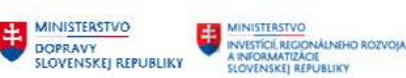

#### výberové kritériá :

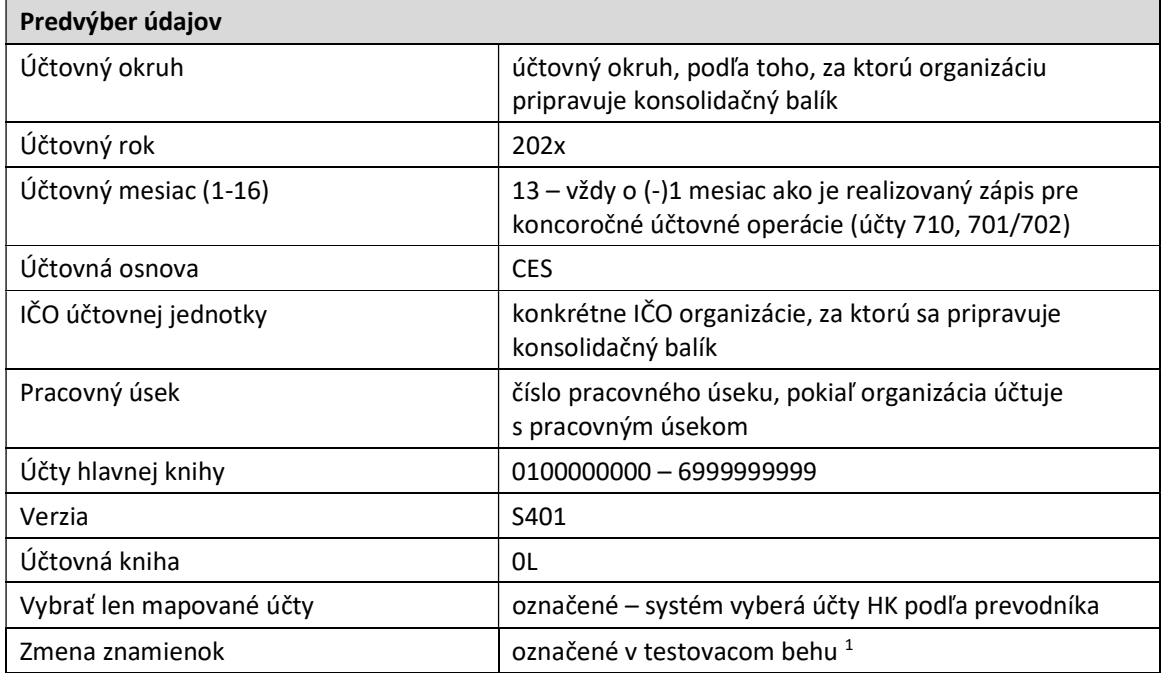

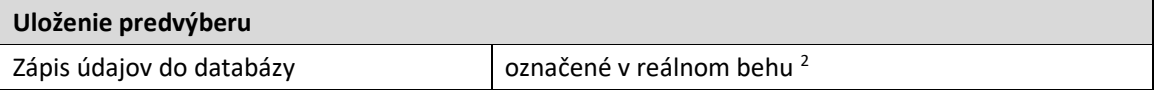

Zvolením tlačidla  $\bigoplus$  - Vykonanie systém spracováva zostavu. Systémové hlásenie upozorňuje používateľa na reálny beh hlásením

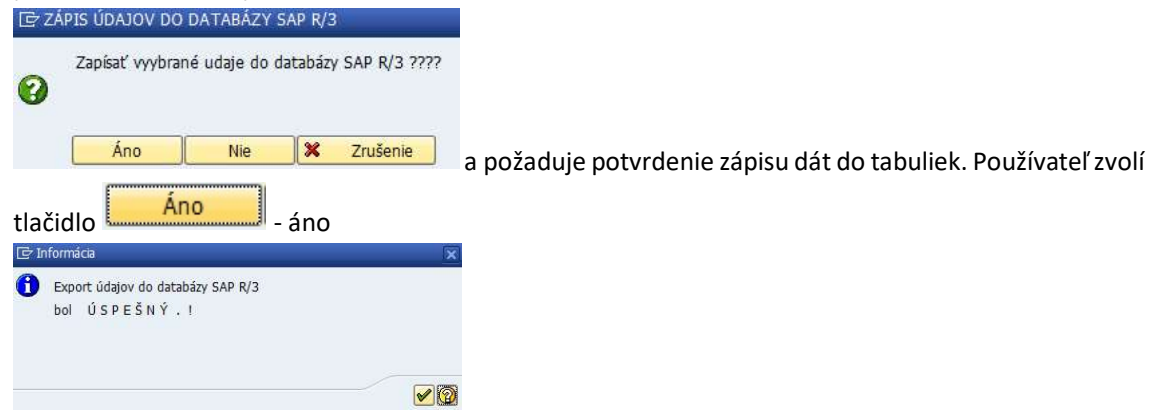

Dáta sa uložia do internej tabuľky, z ktorej sa potom načítavajú pre účely spracovania konsolidačného balíka. Po zvolení ikony  $\bigcirc$  - Ďalej používateľ dostáva zostavu s prehľadom jednotlivých účtov hlavnej

<sup>1</sup> Zmena znamienok – zabezpečí, aby výnosové a pasívne účty boli zobrazené s (+) a následne aj takto prenesené do portálu

<sup>2</sup> Zápis údajov do databázy SAP – dáta sa uložia do internej tabuľky, z ktorej sa potom načítavajú pre účely prípravy konsolidačného balíka

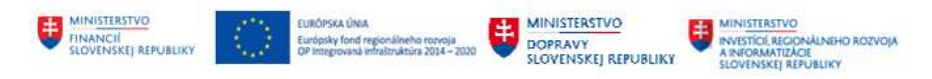

knihy. Zvolením tlačidla  $\bullet$  - Späť sa používateľ vráti do základného menu a pokračuje v spracovaní konsolidačného balíka.

# 3.2 Detailizácia dát konsolidačného balíka

Krok detailizácie predstavuje spracovanie dát a ich prípadnej úpravy podľa požiadaviek konsolidačného balíka.

V rámci detailizácie prebieha :

- kontrola identifikovaných vzájomných vzťahov, prípadne ich ďalšie rozčlenenie
- rozčlenenie účtov rezerv a opravných položiek podľa vývoja v priebehu roka
- identifikácia pohybov na účtoch vlastného imania hlavne nevysporiadaný výsledok minulých rokov a výsledok hospodárenia bežného roka
- doplnenie atribútov splatnosti pri pohľadávkovo/záväzkových účtoch
- identifikácia zostatku pri účtoch, ktoré môžu mať charakter aktívneho a pasívneho účtu.

Používateľ spracuje vybrané dáta do formy konsolidačného balíka v transakcii "ZAPD\_DET" – "Detailizácia" priamym vyvolaním v príkazovom poli alebo

cez Užívateľské menu SAP :

ZAPD -> Proces -> Konsolidačný balík -> Detailizácia

▼ J Konsolidačný balík

- · @ ZAPD\_PREDVYBER Predvýber dát
- · @ ZAPD DET Detailizácia
- ♡ ZAPD\_COLLECT Hromadný export do súboru za viac UJ/UO

Vo vstupnej obrazovke používateľ zadáva dáta

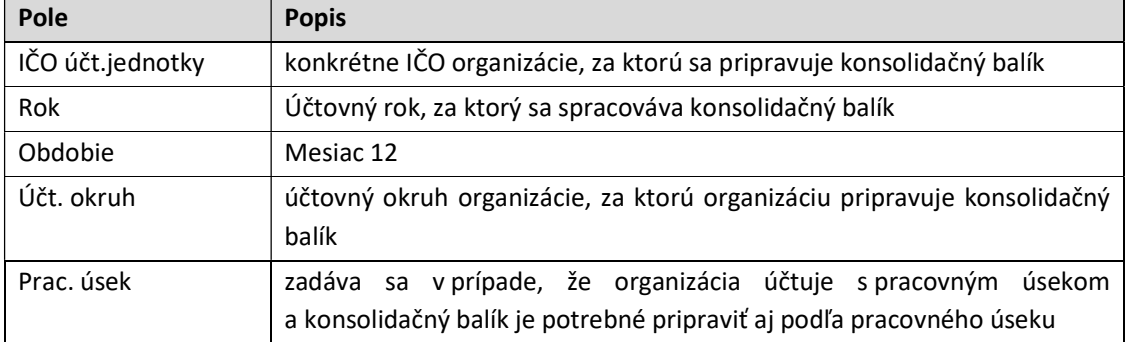

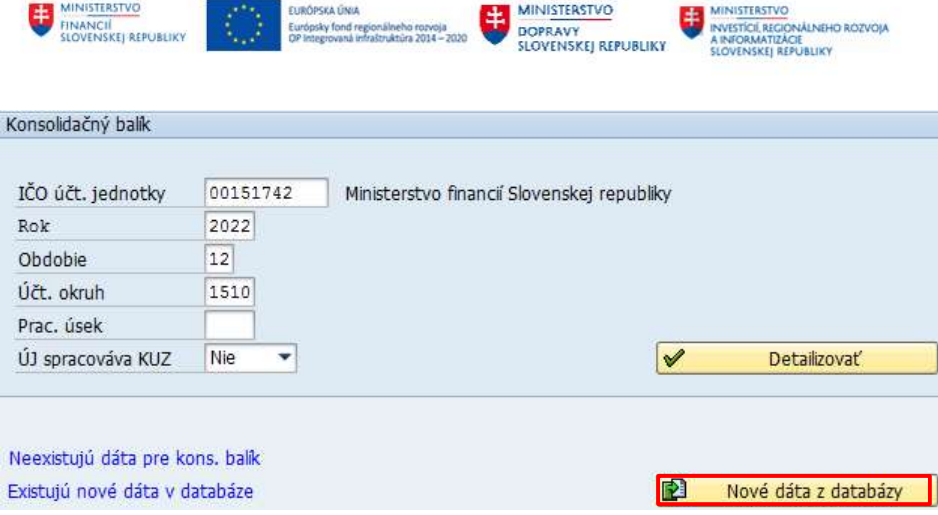

Používateľ zvolí ikonu  $\bullet$  - Enter v ľavom hornom roku obrazovky, systém vygeneruje v dolnej časti obrazovky informácie, že sú k dispozícii nové dáta - . Existujú nové dáta v databáze . Pre ďalšie spracovanie používateľ zvolí tlačidlo **. Nové dáta z databázy** 

Informácie na obrazovke :

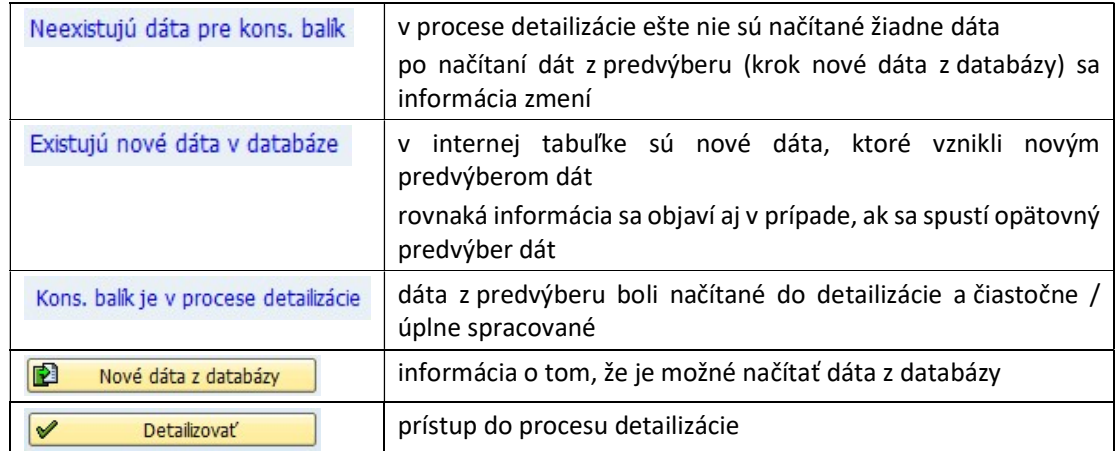

Systém kontroluje správnosť dát, ktoré načítava z internej tabuľky z pohľadu naplnenia jednotlivých účtov hlavnej knihy podľa požiadaviek konsolidačného balíka. Pokiaľ identifikoval nejaké chyby, poskytne používateľovi informáciu v forme hlásenia.

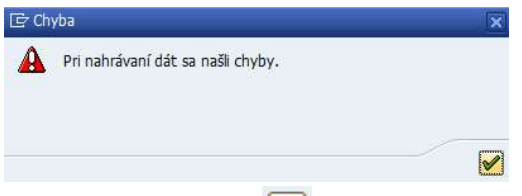

Po odsúhlasení ikonou  $\bigotimes$  - Ďalej používateľ dostáva obrazovku s informáciou o identifikovaných chybách v dátach.

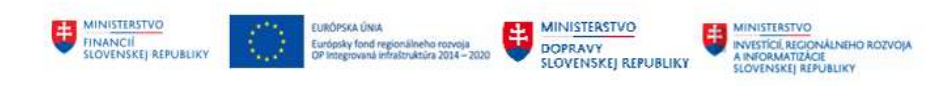

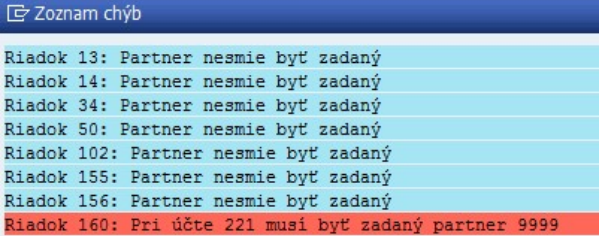

#### Systém identifikoval účty, pri ktorých v

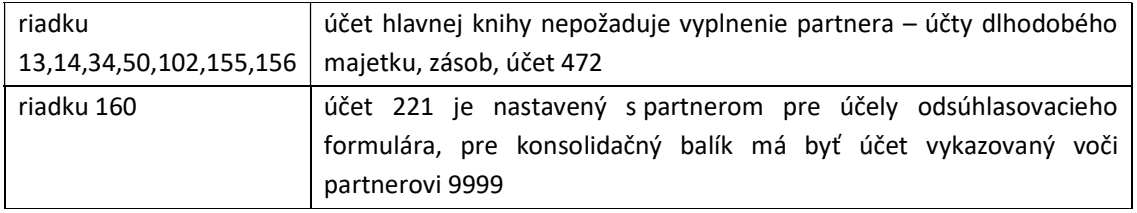

Po odsúhlasení ikonou  $\boxed{\blacktriangleright}$  - Ďalej systém požaduje potvrdenie používateľa o načítaní dát **ID** Potyrdeni

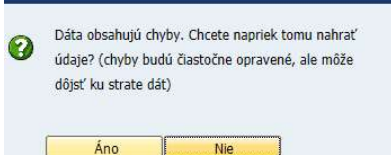

-> po odsúhlasení tlačidlom "Áno" sa hlásenie o stave

konsolidačného balíka zmení na . Kons. balík je v procese detailizácie

## POZN:

V prípade opätovného načítavania dát konsolidačného balíka systém upozorní používateľa na možnosť prepísania dát. Pokiaľ je konsolidačný balík v procese detailizácie alebo bol už vyexportovaný, systém generuje hlásenie. Používateľ musí odsúhlasiť prepis dát alebo odmietnuť.

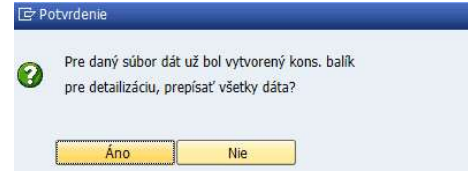

Po načítaní dát z databázy používateľ pokračuje v spracovaní konsolidačného balíka tlačidlom Detailizovať  $\blacktriangledown$ a dostáva sa do obrazovky Detailizácie konsolidačného balíka.

#### Štruktúra obrazovky detailizácie :

 hlavička – základné informácie o účtovnej jednotke v rozsahu IČO účtovnej jednotky, obdobie a rok spracovania, účtovný okruh

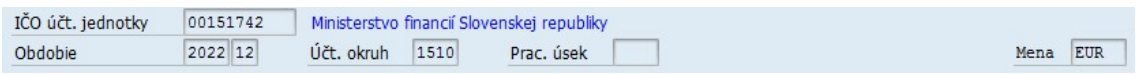

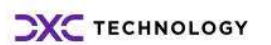

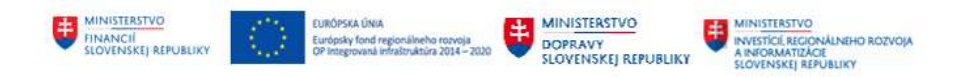

záložky – predstavujú jednotlivé hárky konsolidačného balíka

Na úrovni týchto záložiek používateľ zadáva / kontroluje, upravuje dáta.

Struktúra ÚJ/KC Základné dáta Opravy Hárok 4 - Prehľad o pohybe VI Hárok 5 - Rezervy Hárok 5.1 - Rezervy v... | 4 | D Na konkrétnu záložku (hárok KB) sa používateľ dostane označením konkrétnej záložky Hárok 5 - Rezervy alebo vpravo v strednej časti obrazovky pomocou ikon **alebo ikonou kedy získa prehľad** Informácie o ÚJ/KC · Základné dáta Opravy 4 Prehľad o pohybe VI 5 Rezervy 5.1 Rezervy v SC 6 Prehľad o pohybe DM 6.1 Pohyb DM voči SC 8.1 Zásoby v SC 9 Pohľadávky a záväzky voči SC 9.1 Opr.polož.k pohľad.voči SC 13 CRA 17 CRP 18 Vzájomné náklady 19 Vzájomné výnosy 19.3 Predaj zásob SC 20 Poznámky obchodných spoločností 21 Iné aktíva a iné pasíva 22 Nehnuteľné kult.pamiatky Súvaha - aktíva Súvaha - pasíva Výkaz ziskov a strát Hlavná kniha Prehľad rezerv v SC Prehľad OP k pohľadávkam v SC Prehľad OP všetkých záložiek v detailizácii

Členenie záložiek podľa zadávania :

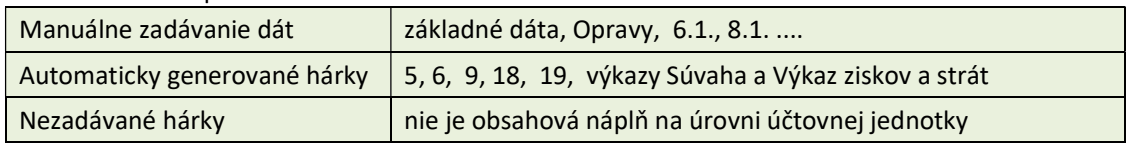

menu spracovania – prehľad ikon s rôznym účelom spracovania

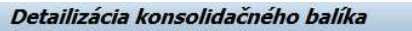

图 国 Portál 国 PJ PJ & Celk.det. 图 国 Bil.kont. Ga Kontroly 晶 Kontrola VV

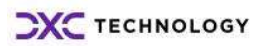

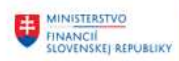

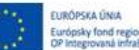

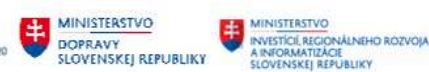

#### význam ikon v menu spracovania :

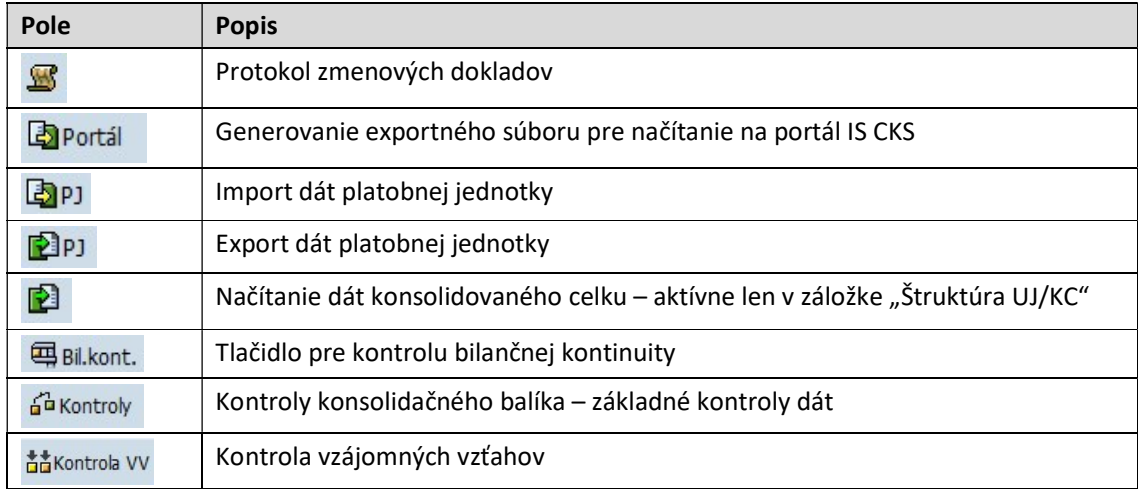

Spracovanie konsolidačného balíka používateľ realizuje zvolením jednotlivých záložiek,

#### 3.2.1 Záložka – štruktúra účtovnej jednotky / konsolidovaného celku

Základné informácie o účtovnej jednotke zadáva používateľ v záložke s označením Informácie o ÚJ/KC ... , Informácia o ÚJ/KC" .

Obrazovka sa skladá z dvoch častí :

- kontaktné údaje o spracovateľovi konsolidačného balika \*
- údaje o organizáciách v konsolidovanom celku zadáva len zriaďovateľ

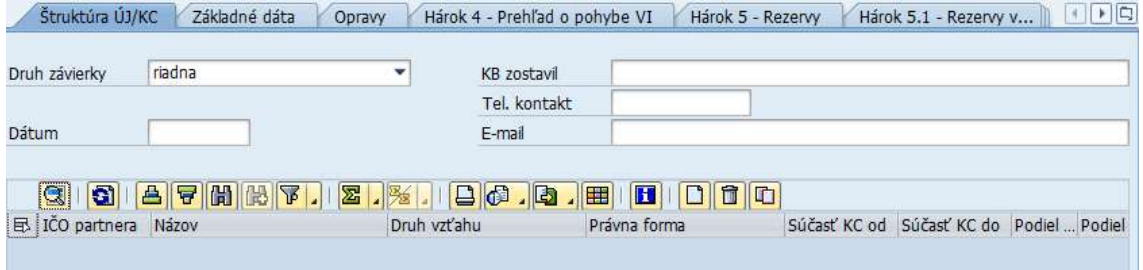

#### Jednotlivé polia používateľ zadáva nasledovne :

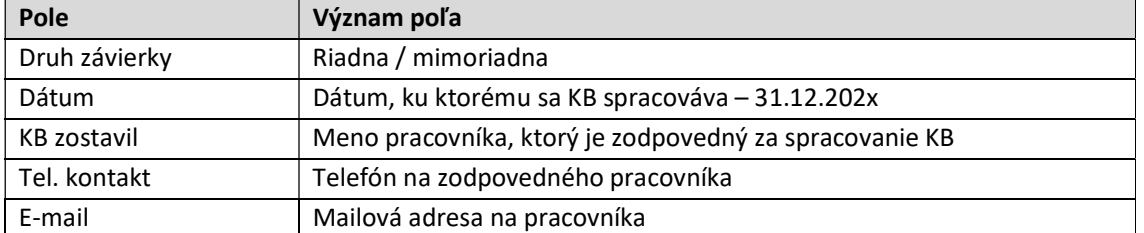

V prípade spracovávania konsolidačného balíka za úrad kapitoly (zriaďovateľ) používateľ musí zadať aj informácie o konsolidovanom celku, zoznam organizácií s podrobnými informáciami.

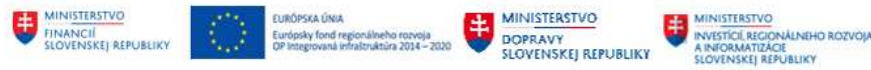

Ikonou **II** - Nový riadok sa v obrazovke vytvorí prázdny riadok, v ktorom systém požaduje doplnenie identifikácie o jednotlivých organizáciách v štruktúre :

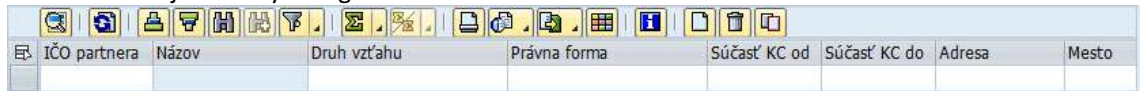

V dolnej časti obrazovky sa zobrazia chybové hlásenia na nevyplnené povinné polia<br>IX Partner musí byť zadaný

- 
- O Druh vzťahu konsolidačného partnera musí byť zadaný
- Právna forma organizácie musí byť zadaná
- Podiel na vlastnom imaní musí byť zadaný

Dvojitým kliknutím na položku sa používateľ do detailu položky, v ktorej zadá ICO účtovnej jednotky

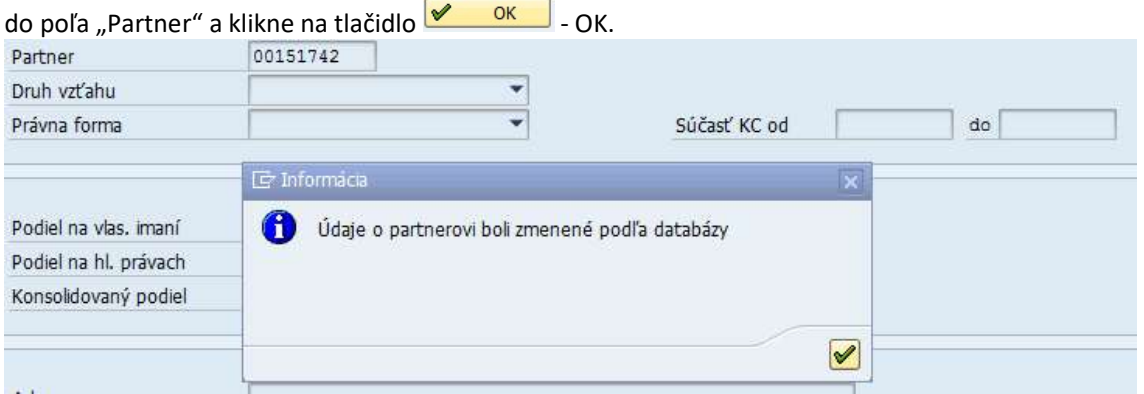

Systém na základe vstupnej hodnoty ICO vyhľadá dáta v číselníku účtovných jednotiek a základné informácie automaticky doplní :

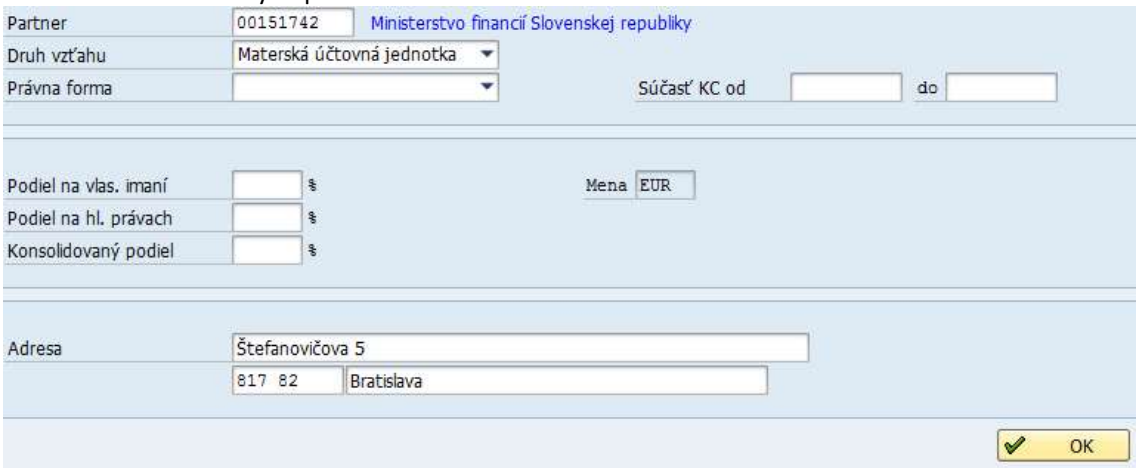

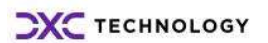

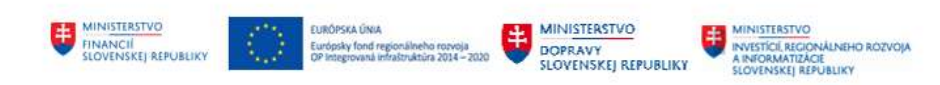

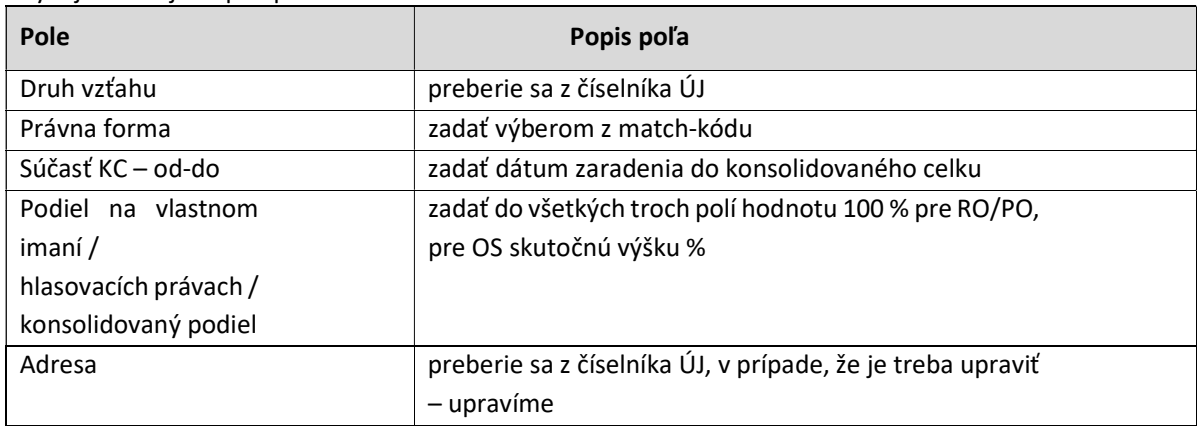

Chýbajúce údaje doplní používateľ nasledovne :

Používateľ po zadaní dát v jednotlivých poliach ikonou  $\Box$  - Uloženie uloží. Do základnej obrazovky detailizácie konsolidačného balíka kliknutím na tlačidlo <sup>√ ok</sup> − OK.

## 3.2.2 Záložka - Základné dáta

Záložka <sup>Základné dáta</sup> - Základné dáta obsahuje všetky položky účtov hlavnej knihy. Položky sú označené statusom, ktorý informuje používateľa o stave spracovania danej položky.

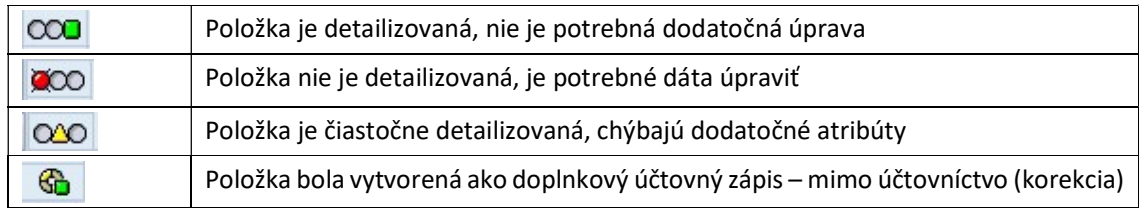

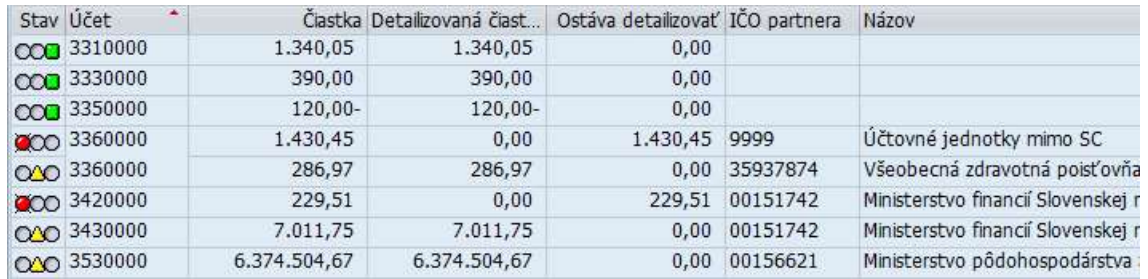

V dolnej časti obrazovky systém poskytne základné chyby v dátach, ktoré je potrebné opraviť<br>X Partner nemôže byť zhodný s účtovnou jednotkou

- Atribút Charakter zostatku vybraných účtov musí byť zadaný
- Partner nemôže byť zhodný s účtovnou jednotkou
- Partner musí byť zadaný v detailizácii je účet, ktorému nebol nájdený partner, ale podľa požiadaviek konsolidačného balíka partner musí byť zadaný

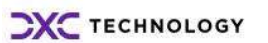

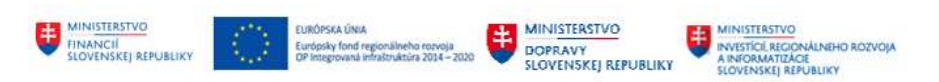

- Partner nemôže byť zhodný s účtovnou jednotkou v detailizácii sú položky, pri ktorých bol identifikovaný partner zhodný s organizáciou – partnera je potrebné opraviť
- Nie je dovolená kombinácia účtu a atribútu v detailizácii sú položky, pri ktorých bola identifikovaná analytika v kombinácii s externým partnerom - je potrebné opraviť partnera

# 3.2.2.1 Dlhodobý hmotný a nehmotný majetok – obstarávacia cena, kumulované oprávky

Účty dlhodobého majetku sú na základe prevodníka označené statusom **COO**. Jednotlivé druhy pohybov z modulu FI-AA sú priradené k pohybom tak, ako ich požaduje konsolidačný

balík – prírastky, úbytky, presuny.

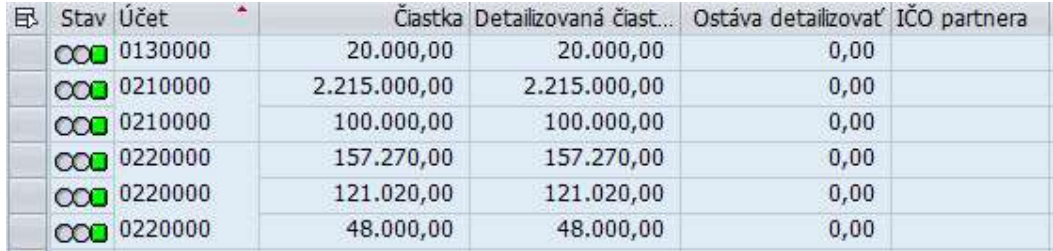

#### Dodatočné spracovanie dát nie je potrebné. Na základe týchto dát sa automaticky generuje hárok

# konsolildačného balíka o prehľade DM

· Dlhodobý nehmotný majetok

O Dlhodobý hmotný majetok

O Dlhodobý finančný majetok

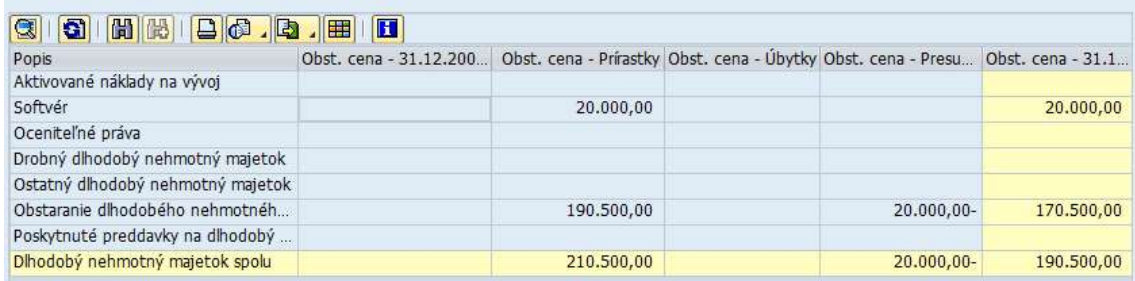

## 3.2.2.2 Dlhodobý hmotný a nehmotný majetok – opravné položky

Účty opravných položiek k dlhodobému majetku sú označené statusom @00. Dôvodom je to. že podľa požiadaviek konsolidačného balíka je potrebné doplniť informáciu o pohyboch na týchto účtoch, teda začiatočný stav, prírastky / úbytky v priebehu roka.

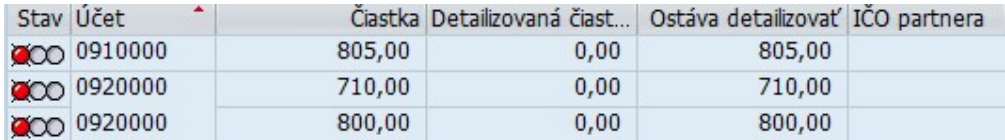

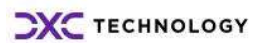

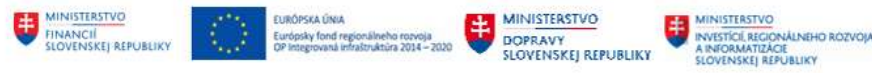

## Spracovanie opravnej položky k DHM – účet 092

dvojklikom na položku sa používateľ dostane sa do detailu položky ->

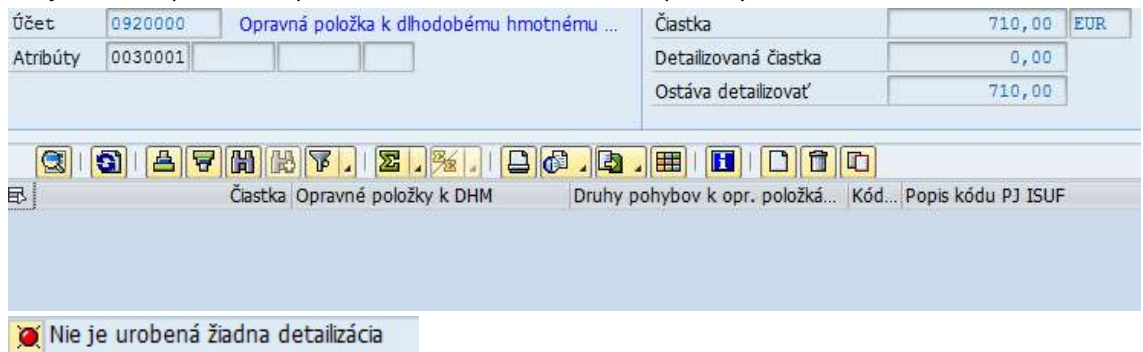

Čiastka v pravom hornom rohu predstavuje zostatok účtu k 31.12.202\*, ktorý je potrebné zdetailizovať.

V detaile položky používateľ zvolí ikonu  $\Box$  - nový riadok, v ktorom zadáva jednotlivé informácie.

![](_page_19_Picture_85.jpeg)

V dolnej časti obrazovky sa zobrazia chybové hlásenia na nevyplnené povinné polia :

Čiastka musí byť zadaná

Atribút "Druhy pohybov k opr. položkám k dlhodobé" musí byť zadaný

W Nie je detailizovaná žiadna čiastka

Do jednotlivých polí používateľ zadáva informácie k účtu :

![](_page_19_Picture_86.jpeg)

V priebehu roka bol vývoj na účte opravnej položky k DHM nasledovný :

![](_page_19_Picture_87.jpeg)

![](_page_19_Picture_15.jpeg)

![](_page_20_Picture_96.jpeg)

Detailizácia položky opravnej položky k DHM po zadaní jednotlivých pohybov bude nasledovná :

![](_page_20_Picture_97.jpeg)

Používateľ po zadaní dát v jednotlivých poliach ikonou  $\Box$  - Uloženie uloží a ikonou  $\bullet$  - Späť sa vráti do obrazovky základných dát.

V prípade, že účet vykazuje aj začiatočný stav, používateľ zvolí ikonu V Prevod stavov - Prevod stavov. Systém automaticky vygeneruje položkz začiatočného stavu podľa zostatku vykázaného k 31.12. predchádzajúceho roka.

Podobným spôsobom používateľ bude detailizovať aj účty ostatných opravných položiek a rezerv.

# 3.2.2.3 Dlhodobý finančný majetok

Položky dlhodobého finančného majetku požadujú doplnenie dodatočných informácií, a to – IČO partnera, druh cenného papiera, právnu formu, informácie o vlastnom imaní – základné imanie, vlastné imanie k 31.12.202x / 31.12.202x-1. Všetky tieto informácie zadáva používateľ v detaile položky.

```
Položky DFM sú označené statusom \sim
```
![](_page_20_Picture_98.jpeg)

#### Spracovanie položky účtu DFM - účet 061

Dvojklikom na položku účtu 061 sa používateľ dostane do detailu, v ktorom zadáva požadované informácie.

| Účet                  | 0610000 | Podielové cenné papiere a podiely v dcérskej | Čiastka                             | 505.000,00 | EUR |  |
|-----------------------|---------|----------------------------------------------|-------------------------------------|------------|-----|--|
| Atribúty              |         |                                              | Detailizovaná čiastka               | 0,00       |     |  |
|                       |         |                                              | Ostáva detailizovať                 | 505.000,00 |     |  |
|                       |         |                                              |                                     |            |     |  |
| $\circledcirc$        |         |                                              | <b>THEIL</b><br><b>P60</b>          |            |     |  |
| <b>昆 IČO partnera</b> | Názov   |                                              | Čiastka Pohyby pre dlhodobý majetok |            |     |  |
|                       |         |                                              |                                     |            |     |  |

Nie je urobená žiadna detailizácia

V detaile položky používateľ zvolí ikonu  $\Box$  - nový riadok, v ktorom zadáva jednotlivé informácie.

![](_page_20_Picture_99.jpeg)

V dolnej časti obrazovky sa zobrazia chybové hlásenia na nevyplnené povinné polia :

![](_page_21_Picture_0.jpeg)

![](_page_21_Picture_132.jpeg)

- Atribút "Pohyby pre dlhodobý majetok" musí byť zadaný
- Atribút "Druh cenného papiera účty 061, 062" musí byť zadaný
- Atribút "Dátum obstarania" musí byť zadaný

#### Do jednotlivých polí používateľ zadáva informácie k účtu :

![](_page_21_Picture_133.jpeg)

#### V priebehu roka bol vývoj na účte dlhodobých finančných investícií nasledovný :

![](_page_21_Picture_134.jpeg)

Detailizáciu položky DFM používateľ realizuje dvojklikom na položku, pričom sa dostane do detailu položky, v ktorej zadáva hodnoty na základe dát z účtovníctva a operatívnej evidencie.

![](_page_22_Picture_77.jpeg)

Do základnej obrazovky detailizácie konsolidačného balíka kliknutím na tlačidlo  $\frac{\sqrt{8}}{100}$  - OK.

Používateľ po zadaní dát v jednotlivých poliach ikonou  $\Box$  - Uloženie uloží a ikonou  $\bullet$  - Späť sa vráti do obrazovky základných dát.

V prípade, že účet vykazuje aj začiatočný stav, používateľ zvolí ikonu <sup>D prevod stavov</sup> - Prevod stavov. Systém automaticky vygeneruje položkz začiatočného stavu podľa zostatku vykázaného k 31.12. predchádzajúceho roka.

Podobným spôsobom používateľ detailizuje aj účet 043 – Obstaranie dlhodobého finančného majetku.

# 3.2.2.4 Detailizácia účtov zásob, opravných položiek k zásobám

Detailizácia účtov zásob spočíva v prípadnom doplnení informácie o vývoji na účtoch opravných

položiek. Účty zásob sú jednoznačne identifikované ako aktíva a označené statusom **COD**. V prípade zaúčtovaných opravných položiek k zásobám sú tieto označené v detailizácii statusom  $\infty$ 

![](_page_22_Picture_78.jpeg)

Používateľ spracuje účet opravnej položky postupom podľa kapitoly 3.2.2.2 - Dlhodobý hmotný a nehmotný majetok – opravné položky.

![](_page_23_Picture_0.jpeg)

## 3.2.2.5 Detailizácia finančných účtov

V prípade detailizácie účtov skupiny 21 a 22 je detailizácia jednoduchá pokiaľ používateľ v prevodníku identifikuje analytické účty

- podľa druhu bankovej inštitúcie v Štátnej pokladnici a účty v iných komerčných bankách,
- podľa druhu účtu bežný, termínovaný, kontokorent

Podľa nastavení prevodníka sa prenesú jednotlivé analytické účty ako sumárna hodnota v členení na

| 昆 | Stav Účet | $\blacktriangle$ |           | Čiastka Detailizovaná čiast Ostáva detailizovať IČO partnera |           |  |
|---|-----------|------------------|-----------|--------------------------------------------------------------|-----------|--|
|   |           | $000$ 2110000    | 11.457,96 | 11.457,96                                                    | 0.00      |  |
|   |           | COD 2130000      | 20.195,96 | 20.195,96                                                    | 0.00      |  |
|   |           | 000 2210000      | 18.445,55 | 18.445,55                                                    | 0,00 9999 |  |

voči ŠP a voči ostatným bankám. Položky sú označené statusom **CCO** 

## 3.2.2.6 Detailizácia účtu pohľadávky/záväzky

V prípade účtov pohľadávok alebo záväzkov je potrebné dodefinovať doplňujúce informácie :

- zostatkovú dobu splatnosti
- raster splatnosti do / po lehote splatnosti
- druh zostatku
- priradenie k partnerovi odberateľovi / dodávateľovi

položky týchto účtov môžu byť označené statusmi **COO**, COO alebo **. alebo .** 

![](_page_23_Picture_128.jpeg)

Takto označené položky používateľ musí spracovať.

# Spracovanie položky so statusom OSO.

Dvojklikom na položku sa sa používateľ dostane do detailu položky

![](_page_23_Picture_129.jpeg)

Dvojklikom na chybové hlásenie Atribút "Druhy splatnosti" sa používateľ dostane priamo do poľa

**Obsah bunky** 0600004 - po splatnosti

"DRUH SPLATNOSTI" a zo zoznamu hodnôt vyberie druh splatnosti - <sup>0600005 - do splatnosti</sup> Chybové hlásenie sa zruší.

**CXC** TECHNOLOGY

![](_page_24_Picture_78.jpeg)

Používateľ po zadaní dát v jednotlivých poliach ikonou  $\blacksquare$  - Uloženie uloží a ikonou  $\clubsuit$  - Späť sa vráti do obrazovky základných dát.

![](_page_24_Picture_79.jpeg)

![](_page_24_Picture_80.jpeg)

![](_page_24_Picture_81.jpeg)

Používateľ môže rozdeliť celkovú hodnotu na dve položky - po lehote a do lehoty splatnosti.

![](_page_24_Picture_82.jpeg)

![](_page_24_Picture_83.jpeg)

Používateľ po zadaní dát v jednotlivých poliach ikonou  $\blacksquare$  - Uloženie uloží a ikonou  $\clubsuit$  - Späť sa vráti do obrazovky základných dát.

![](_page_25_Picture_0.jpeg)

# 3.2.2.7 Detailizácia účtu s aktívnym / pasívnym zostatkom

Pri účtoch, ktoré môžu mať aktívny alebo pasívny zostatok nie je v prevodníku definovaný druh pohybu. V rámci prehľadu jednotlivých položiek sú takéto položky označené statusmi  $\overline{O^{20}}$  alebo  $\infty$ 

Pri týchto účtoch používateľ zadáva charakter účtu = druh zostatku.

![](_page_25_Picture_101.jpeg)

V detaile položky používateľ má k dispozícii informáciu o chybách : Atribút "Charakter zostatku vybraných účtov" musí byť zadaný.

Atribút "Charakter zostatku vybraných účtov" musí byť zadaný

#### Spracovanie položky bez druhu zostatku

Dvojklikom na položku sa používateľ dostane do detailu položky a v

![](_page_25_Picture_102.jpeg)

Dvojklikom na chybové hlásenie Atribút "Charakter zostatku vybraných účtov" sa používateľ dostane priamo do poľa "Charakter zostatku" a zo zoznamu hodnôt vyberie druh zostatku<br>Obsah-bunky 160 - Aktívny zostatok účtu

180 - Pasívny zostatok účtu

Chybové hlásenie sa zruší.

.

Podobným spôsobom používateľ bude spracovávať aj účty daní alebo účty transferov – 351, 353, 336.

Používateľ po zadaní dát v jednotlivých poliach ikonou  $\Box$  - Uloženie uloží a ikonou  $\bullet$  - Späť sa vráti do obrazovky základných dát.

![](_page_26_Picture_0.jpeg)

# 3.2.2.8 Detailizácia účtu 428

Načítané dáta predstavujú účet 428 ako zostatok ku koncu roka. Pre správne vykázanie v konsolidačnom balíku je potrebné zostatok rozdeliť podľa jednotlivých pohybov.

V detailizácii sú označené statusom **200** 

![](_page_26_Picture_87.jpeg)

#### Spracovanie položky účtu 428

![](_page_26_Picture_88.jpeg)

V detaile položky ikonou  $\boxed{\Box}$  - Nový riadok používateľ vytvorí riadok, v ktorom zadáva jednotlivé informácie.

![](_page_26_Picture_89.jpeg)

V dolnej časti obrazovky sa zobrazia chybové hlásenia na nevyplnené povinné polia :

- Ciastka musí byť zadaná
- Atribút "Pohyby výsledku hospodárenia" musí byť zadaný
- Nie je detailizovaná žiadna čiastka

Do jednotlivých polí zadávame informácie k účtu :

![](_page_26_Picture_90.jpeg)

![](_page_26_Picture_15.jpeg)

![](_page_27_Picture_0.jpeg)

25.000,00 647 - Úbytok - iná zmena

V priebehu roka bol vývoj na účte nerozdeleného výsledku hospodárenia nasledovný :

![](_page_27_Picture_119.jpeg)

Podobným spôsobom používateľ bude spracovávať aj účty daní alebo účty transferov – 421, 427.

Používateľ po zadaní dát v jednotlivých poliach ikonou  $\Box$  - Uloženie uloží a ikonou  $\bullet$  - Späť sa vráti do obrazovky základných dát.

V prípade, že účet vykazuje aj začiatočný stav, používateľ zvolí ikonu  $\bullet$  Prevod stavov - Prevod stavov. Systém automaticky vygeneruje položkz začiatočného stavu podľa zostatku vykázaného k 31.12. predchádzajúceho roka.

# 3.2.2.9 Detailizácia účtu 431

Účet výsledku hospodárenia – 431 koncu roka nevykazuje žiaden zostatok. V načítaných dátach nie je pre tento účet žiadna položka.

Detailizáciu účtu spracovávame v záložke "OPRAVY" - Opravy

![](_page_27_Picture_120.jpeg)

![](_page_27_Picture_121.jpeg)

![](_page_27_Picture_122.jpeg)

V detaile položky ikonou  $\Box$  - Nový riadok používateľ vytvorí riadok, v ktorom zadáva jednotlivé informácie.

![](_page_28_Picture_0.jpeg)

![](_page_28_Picture_160.jpeg)

V jednotlivých poliach zadávame dáta nasledovne :

![](_page_28_Picture_161.jpeg)

Detailizácia položky účtu výsledku hospodárenia po zadaní jednotlivých pohybov bude nasledovná : IČ... Názov

![](_page_28_Picture_162.jpeg)

V záložke "Základné dáta" sa vytvorené položky zobrazia so statusom  $\mathbb{G}$  - generované ako Oprava. Stav Účet Čiastka Detailizovaná čiast... Ostáva detailizovať IČO partnera 园 6 4310000 242.025,05-242.025,05- $0,00$ 

#### POZN:

V spracovaní konsolidačného balíka je potrebné vysporiadať všetky položky označené statusom QQO alebo **podľa popisovaných príkladov.** 

#### 3.2.3 Detailizácia ostatných hárkov KB

Konsolidačný balík okrem účtovných informácií obsahuje aj informácie pre spracovanie poznámok k individuálnej účtovnej závierke.

## 3.2.3.1 Hárky 8.1, 6.1, 19.3

do obrazovky základných dát.

Dodatočné informácie pre účely konsolidácie medzivýsledku sa zadávajú v hárkoch v členení na dlhodobý majetok a zásoby.

Zvolením jednotlivých záložiek (napr. **6.1 Pohyb DM voči SC**) používateľ dostáva detail pre zadávanie informácií o prírastkoch / úbytkoch na úrovni dlhodobého majetku v priebehu roka medzi účtovnými jednotkami KC / SC.

![](_page_28_Figure_14.jpeg)

![](_page_29_Picture_0.jpeg)

V detaile hárku 6.1 v časti "Prírastky v rámci SC" ikonou  $\Box$  - Nový riadok používateľ vytvorí riadok, v ktorom zadávame jednotlivé informácie.

![](_page_29_Picture_104.jpeg)

Používateľ po zadaní dát v jednotlivých poliach ikonou  $\Box$  - Uloženie uloží a ikonou  $\bullet$  - Späť sa vráti do obrazovky základných dát.

Podobným spôsobom zadáva používateľ informácie zadávame dáta v hárku 8.1.- Zásoby v SC 8.1 Zásoby v SC

- pohyby na úrovni účtov materiálu, zvierat alebo tovaru.

- **Materiál**
- O Zvieratá
- **O** Tovar

V detaile hárku 8.1 v časti "Materiál" tlačidlom **DI** - Nový riadok používateľ vytvorí riadok, v ktorom zadáva jednotlivé informácie.

![](_page_29_Picture_105.jpeg)

Používateľ po zadaní dát v jednotlivých poliach ikonou  $\Box$  - Uloženie uloží a ikonou  $\bullet$  - Späť sa vráti do obrazovky základných dát.

## 3.2.3.2 Hárky pre poznámky IUZ

Súčasťou konsolidačného balíka sú aj podklady pre generovanie poznámok IUZ pre RO/PO organizácie. Dáta sa zadávajú v nových záložkách :

22 Nehnuteľné kult.pamiatky 21 Iné aktíva a iné pasíva

V týchto záložkách zadáva používateľ dáta, pre ktoré má obsahovú náplň.

![](_page_29_Picture_16.jpeg)

![](_page_30_Picture_0.jpeg)

# 3.3 Ďalšie spracovanie konsolidačného balíka

## 3.3.1 Kontrola bilančnej kontinuity

Kontrola bilančnej kontinuity súvisí s dodržaním správnosti prevodu počiatočných stavov na vybraných účtoch – účtoch dlhodobého majetku, opravných položiek, rezerv a kapitálových účtoch. Funkcionalita zabezpečuje kontrolu konečného zostatku a počiatočného stavu tak, aby neboli na portál odosielané dáta so zmenenými hodnotami v počiatočných stavoch. V prípade, že je potrebné upraviť počiatočný stav, je možné použiť pohyb presuny.

Kontrola bilančnej kontinuity je realizovaná v základných dátach detailizácie tlačidlom s označením

# "Bilančná kontinuita" **4 Bilkont.**

V prípade, že stavy účtov nesúhlasia zobrazí sa protokol ako informácia, na ktorom účte je rozdiel.

![](_page_30_Picture_119.jpeg)

![](_page_30_Picture_120.jpeg)

Protokol používateľovo poskytne informáciu o rozdieloch v počiatočných stavoch na účtoch, ktoré nespĺňajú podmienky správneho prevodu počiatočných stavov.

#### 3.3.2 Načítanie dát predchádzajúceho obdobia

Konsolidačný balík po načítaní na portál prechádza primárnymi kontrolami, počas ktorých sú kontrolované dáta vo vybraných hárkoch KB - o vývoji majetku, rezerv a vlastného imania – 6 , 4. a 5. , dodatočné atribúty pri vybraných účtoch.

#### Na záložkách "Súvaha-aktíva / pasíva, Výkaz ziskov strát"

Súvaha - aktíva Súvaha - pasíva Výkaz ziskov a strát

má používateľ k dispozícii tlačidlo

s označením  $\mathbb{R}^3$ Predch. obd. z DB | Predchádzajúce obdobie z databázy. Tlačidlo používateľ použije pre načítanie dát z databázy

![](_page_30_Picture_121.jpeg)

Dáta sa načítajú do stĺpca predchádzajúce obdobie

![](_page_30_Picture_18.jpeg)

![](_page_31_Picture_0.jpeg)

F Informácia Údaje boli úspešne importované

![](_page_31_Picture_108.jpeg)

Používateľ po zadaní dát v jednotlivých poliach ikonou **UD** - Uloženie uloží.

# 3.3.3 Základné kontroly konsolidačného balíka

Po spracovaní konsolidačného balíka je potrebné skontrolovať dáta na úrovni tzv. základných kontrol. Ich predmetom je kontrola správnosti vo vykázaní napr.:

- presunov na úrovni hárkov 4 vlastné imanie, 5 rezervy, 6 dlhodobý majetok
- súladu medzi tvorbou / zúčtovaním rezerv a OP voči partnerovi súvahe a vo výkaze ziskov a strát
- mínusové hodnoty na úrovni nákladových a výnosových účtov voči externým partnerom a iné.

```
Kontroly sa spúšťajú ikonou iná<sup>la</sup> Kontroly - Hromadná kontrola údajov a generujú protokol napr.
[c] Zoznam chýb
```

```
Aktíva sa nerovnajú pasívam - bežný rok
Hárok 6.1: Chyba v kontrole na dáta uvedené v hárku 19 - IČO 0000151564
Nesúlad tvorby rezerv v súvahe a vo VZaS voči partnerovi - partner 0000156621
Nesúlad zúčtovania rezerv v súvahe a vo VZaS voči partnerovi - partner 0000156621
Hárok 6: Suma presunov musí byť nulová
Skontrolujte zostatok účtu 518 mimo SC - 0340001 (Hlavná činnosť)
                                         0470013 (Strážna služba)
Skontrolujte zostatok účtu 518 mimo SC - 0340001 (Hlavná činnosť)
                                         0470014 (Telekomunikačné služby
Skontrolujte zostatok účtu 314 mimo SC - 0600004 (po splatnosti)
                                         160 (Aktivny zostatok účtu)
```
Na základe výsledkov kontrol musí používateľ zrealizovať úpravy v konsolidačnom balíku ešte pred samotným generovaním dát pre IS CKS.

![](_page_32_Picture_0.jpeg)

# 3.4 Generované hárky KB

Počas detailizácie jednotlivých položiek sa v rámci aplikácie generujú vybrané hárky konsolidačného balíka

#### 3.4.1 Generované dáta pre hárok 4 – vlastné imanie

Po detailizácii položiek vlastného imania sa generujú dáta do jednotlivých tabuliek hárku 4 Prehľad o pohybe VI - pohyby na účtoch vlastného imania v celkovom prehľade · Vývoj na účtoch vlastného imania - prehľad ○427 - Ostatné fondy ○414 - Oceňovacie rozdiely z precenenia majetku a záväzkov ○428 - Nevysporiadaný výsledok hospodárenia ○415 - Oceňovacie rozdiely z kapitálových účastín ○431 Výsledok hospodárenia v schvaľovaní ○421 - Zákonný rezervný fond O Opravy významných chýb minulých rokov na účte 428 414 Oceňovaci... 415 Oceňovaci... 421 Zákonný r... 427 Ostatné fo... 428 Nevysporia... 431 Výsledok h... Popis Zostatok k 1.1.200x Prírastky 13.000,00 242.025,05-Úbytky 25.000,00 Presuny (+/-) Zostatok k 31.12.200x 12.000,00-242.025,05-

Dôležité je skontrolovať správnosť nulového zostatku na úrovni riadku Presuny.

## 3.4.2 Generované dáta pre hárok 5, 5.1 – rezervy

Po detailizácii účtov rezerv dlhodobých a krátkodobých sa generujú dáta do jednotlivých tabuliek 5 Rezervy 5.1 Rezervy v SC hárku 5, resp. 5.1 – pohyby na účtoch rezerv

![](_page_32_Picture_124.jpeg)

## 3.4.3 Generované dáta pre hárok 6 – dlhodobý majetok

Po detailizácii účtov dlhodobého majetku sa generujú dáta do jednotlivých tabuliek hárku 6.1 – pohyby dlhodobého majetku – v členení na obstarávaciu cenu, kumulované oprávky a opravné položky 6 Prehľad o pohybe DM

**CXC** TECHNOLOGY

![](_page_33_Picture_41.jpeg)

# 3.4.4 Prehľad vzájomných vzťahov

Funkcionalita zabezpečuje vytvorenie prehľadu o vzájomných vzťahoch na úrovni nákladov / výnosov a pohľadávok / záväzkov voči účtovným jednotkám v konsolidovanom celku. Hárky vzájomných vzťahov sú v rámci samostatných záložiek v obrazovke detailizácie.

![](_page_33_Picture_42.jpeg)

Hárky obsahujú všetky dáta vrátane informácie o časových / iných rozdieloch a vysvetleniach, pokiaľ sa v rámci detailizácie tieto údaje zadajú.

#### Hárok 9 - obsahuje členenie na transfery, pohľadávky a záväzky

![](_page_33_Picture_43.jpeg)

![](_page_33_Picture_7.jpeg)

![](_page_34_Picture_0.jpeg)

#### Hárok 18 – vzájomné náklady

![](_page_34_Picture_52.jpeg)

Všetky generované hárky je možné preniesť do excelu pomocou ikony  $\boxed{3}$ .

## 3.4.5 Generované výkazy – súvaha a výkaz ziskov a strát

Počas detailizácie jednotlivých položiek sa v rámci aplikácie generujú výkazy súvaha a výkaz ziskov a strát. Výkazy sú viditeľné v záložkách

.

Súvaha - aktíva Súvaha - pasíva Výkaz ziskov a strát

![](_page_34_Picture_7.jpeg)

![](_page_35_Picture_0.jpeg)

# 3.5 Porovnanie vzájomných vzťahov OVV vs.KB

Používateľ môže priamo v rámci spracovania konsolidačného balíka skontrolovať vykázané vzájomné vzťahy oproti dátam odsúhlasovacieho formulára.

Podmienkou pre správny priebeh kontroly je to, aby sa prípadné rozdiely vo vzájomných vzťahoch v OF upravovali nie na portáli IS CKS, ale v aplikácii FI-APD.

Pre porovnanie vzájomných vzťahov používateľ zvolí tlačidlo  $\frac{1}{\sqrt{2}}$ Kontrola VV vykázaných - Kontrola VV vykázaných v OF. Používateľ si môže vybrať kliknutím na porovnanie "Pohľadávky / záväzky" alebo "Náklady / výnosy".

![](_page_35_Picture_76.jpeg)

Rozdiel, ktorý sa objavil v stĺpci "Rozdiel" predstavuje položky :

- ktoré neboli počas procesu OVV vykazovali
- ktoré boli v OF opravované na základe odsúhlasovania a v KB sú pôvodné zo systému

Rozdiely v OF už nie je možné opravovať. Pri analýze rozdielov je možné zohľadniť tú čiastku, ktorá je správna. Ak bol vzťah vykázaný v OF chybne, dáta budú opravené až v KB.

![](_page_35_Picture_10.jpeg)

![](_page_36_Picture_0.jpeg)

# 3.6 Export dát do portálu

Samotný export dát konsolidačného balíka je závislý od toho, či organizácia pripravuje podklady pre konsolidáciu na úrovni účtovného okruhu

- bez detailného členenia na pracovné úseky
- s detailným rozčlenením na pracovné úseky a následnú sumarizáciu za účtovný okruh

## 3.6.1 Export dát bez členenia na pracovné úseky

V prípade, že používateľ pripravuje konsolidačný balík za organizáciu bez rozčlenenia na pracovné úseky, použije spôsob generovania výstupného .csv súboru popísaného v nasledovnej časti príručky.

V Záložke "Základné dáta" používateľ zvolí ikonu "Portál" . [2] Portál

Systém si vyžiada miesto na lokálnom PC, kde má byť súbor vo formáte .csv uložený s prednastaveným názvom "export.csv" s možnosťou doplnenia názvu podľa ICO

![](_page_36_Picture_117.jpeg)

Súbor je pripravený na načítanie na portál IS CKS. Pri načítavaní je potrebné zvoliť možnosť pre Typ importovaného súboru "Výmenná štruktúra – Systém-Systém".

## 3.6.2 Export dát s členením na pracovné úseky – sumarizácia dát

Pre účtovné okruhy, ktoré využívajú pracovné úseky a potrebujú pripravovať podklady podľa pracovných úsekov je potrebné po čiastkovom spracovaní dáta zosumarizovať do jedného súboru. Na tento účel má používateľ k dispozícii funkcionalitu sumarizácie.

Sumarizáciu používateľ spracuje v menu ZAPD

v transakcii "ZAPD\_COLLECT" - priamym vyvolaním v príkazovom poli alebo

cez Užívateľské menu SAP :

ZAPD -> Proces -> Konsolidačný balík -> Hromadný export do súboru za viac UJ/UO

![](_page_36_Picture_17.jpeg)

![](_page_37_Picture_0.jpeg)

Vo výberovej obrazovke používateľ zadáva dáta nasledovne :

Hromadný export do súboru za viac UJ/UO

 $\circledcirc$ 

Výstupná účtovná jednotka

![](_page_37_Picture_117.jpeg)

O Zobrazenie generovaných údajov

Druh dát

· Konsolidačné  $\bigcirc$  ovv

Pole Popis Popis IČO konkrétne IČO organizácie, za ktorú sa pripravuje konsolidačný balík Rok Konsolidačný balík (Účtovný rok, za ktorý sa spracováva konsolidačný balík Obdobie Mesiac 12 Generovanie výstupného súboru Zakliknuté pre prípad vytvorenia .csv súboru Zobrazenie generovaných údajov Zakliknuté pre účel prehliadania sumárneho súboru odsúhlasovacieho formulára Druh dát Konsolidačné zakliknuté pre sumarizáciu dát konsolidačného balíka OVV Rezakliknuté

Po zadaní vstupných údajov zvolením ikony  $\bigoplus$  - Vykonanie sa používateľovi zobrazí obrazovka s prehľadom jednotlivých pracovných úsekov.<sup>3</sup>

<sup>3</sup> Do zoznamu sa dostanú len tie čiastkové konsolidačné balíky, ktoré sú plne spracované – doplnené všetky požadované atribúty – analytiky, druh zostatku.

![](_page_37_Picture_12.jpeg)

![](_page_38_Picture_50.jpeg)

**EN MINISTERSTVO** 

**ED** MINISTERSTVO

EURÓPSKA ÚNIA

Systém si vyžiada miesto na lokálnom PC, kde má byť súbor vo formáte .csv uložený s prednastaveným názvom "export.csv" s možnosťou doplnenia názvu podľa ICO

![](_page_38_Picture_51.jpeg)

![](_page_39_Picture_57.jpeg)

Vygeneruje .csv súbor, ktorý je možné načítať na portál IS CKS.

**BE MINISTERSTUP** 

Súbor je pripravený na načítanie na portál IS CKS. Pri načítavaní je potrebné zvoliť možnosť pre Typ importovaného súboru "Výmenná štruktúra – Systém-Systém".

Samotný sumarizovaný konsolidačný balík má označenie FS\*\* a používateľ môže sumarizovaný balík zobraziť.

Zosumarizované dáta odsúhlasovacieho formulára používateľ môže zobraziť označením riadka

sumárneho odsúhlasovacieho formulára a následne použitím ikony en vederazenie v detailizácii Zobrazenie dát.

![](_page_39_Picture_6.jpeg)

![](_page_40_Picture_0.jpeg)

#### Dostáva vstupnú obrazovku s preddefinovanými dátami :

Konsolidačný balík

![](_page_40_Picture_83.jpeg)

#### Kons. balík je v procese detailizácie

![](_page_40_Picture_84.jpeg)

#### alebo

![](_page_40_Picture_85.jpeg)

![](_page_40_Picture_86.jpeg)

#### Kons. balik je v procese detailizácie

Ÿ

![](_page_40_Picture_87.jpeg)

![](_page_40_Picture_88.jpeg)

![](_page_41_Picture_0.jpeg)

Systém počas exportu dáta kontroluje a v prípade, že v detailizácii dát sa nachádzajú chyby, "odmietne" možnosť vytvorenia exportného súboru s identifikáciou chyby.

![](_page_41_Picture_69.jpeg)

Okrem toho prebiehajú ešte kontroly, ktoré majú upozorniť, že dáta nespĺňajú všetky podmienky načítania na portál. Chyby pri exporte, ktoré môžu vzniknúť z dôvodu použitej nesprávnej kombinácie, ktorá nevyhovuje výmennej štruktúre :

![](_page_41_Figure_4.jpeg)

- účty 224, 225, ktoré sa nemajú vykazovať zostatok k 31.12.200x
- účet 356 nemôže byť vykazovaný voči externým partnerom
- účet 548 poistenie nemôže byť vykazovaný voči konkrétnemu partnerovi

Tieto chyby v dátach boli identifikované aj počas kontroly dát, ale používateľ ich neupravil. Pre úspešný import z CES a import na IS CKS musia byť tieto chyby opravené.

![](_page_41_Picture_9.jpeg)

![](_page_42_Picture_0.jpeg)

# 4 Prílohy

![](_page_42_Picture_34.jpeg)

![](_page_42_Picture_3.jpeg)